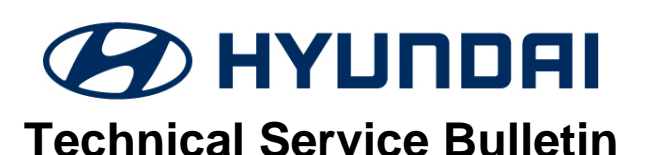

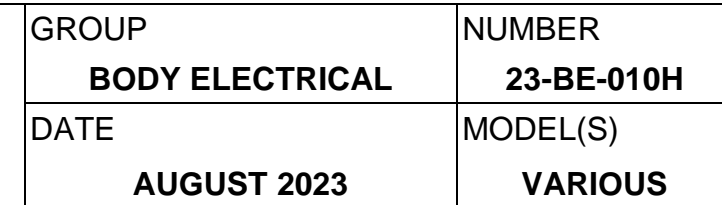

**Description:** Some models from service campaign 993 (IBU/BCM Software Update and Decals Application) equipped with the Hyundai OEM remote start system may exhibit the horn honking when remote starting the vehicle after receiving the software update.

This bulletin provides the procedure to update the remote start module to eliminate the horn honking during remote start operation.

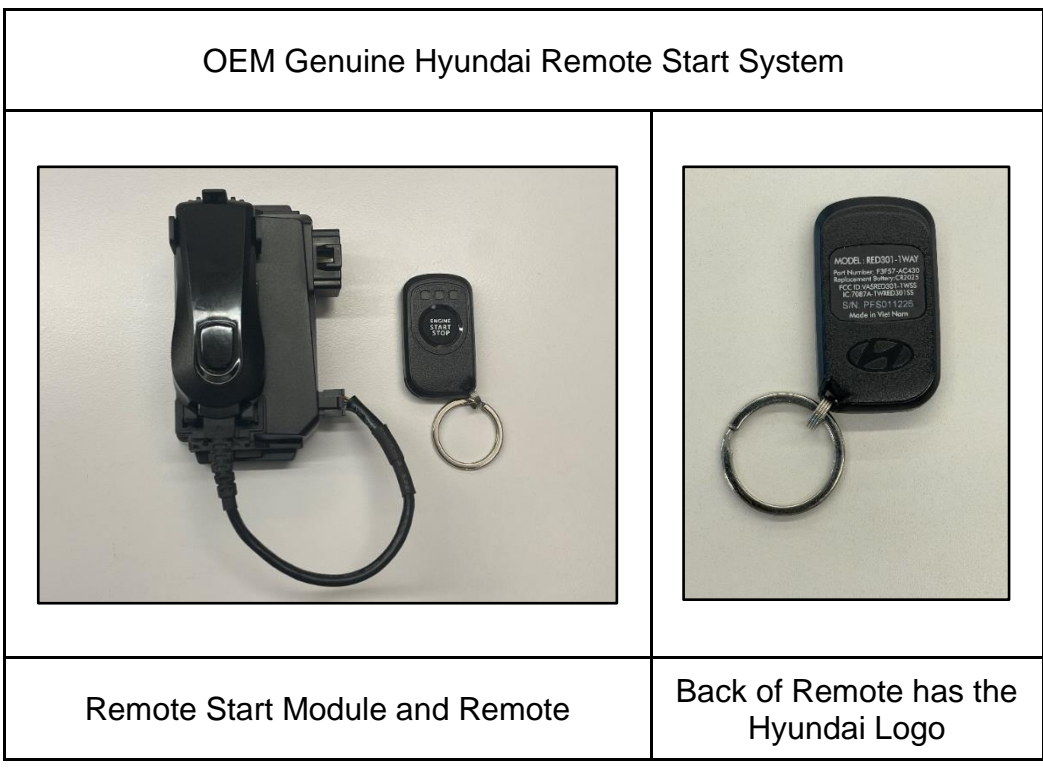

## **NOTICE**

The software update only applies to the OEM Genuine Hyundai Remote start system. It does not apply to any other aftermarket systems.

**Applicable Vehicles:** Vehicles equipped with the Hyundai OEM remote start system:

- Certain 2011-2014MY Sonata (YFa) (VIN starts with "5NP")
- Certain 2015-2019MY Sonata (LFa) (VIN starts with "5NP")
- Certain 2011-2016MY Elantra (UD/MD) (UD VIN starts with "5NP", MD VIN starts with "KMH")
- Certain 2017-2020MY Elantra (AD/ADa) (ADa VIN starts with "5NP", AD VIN starts with "KMH")
- Certain 2021-2022MY Elantra (CN7/CN7a) (CN7a VIN starts with "5NP", CN7 VIN starts with "KMH")
- Certain 2013-2017MY Elantra GT (GD)
- Certain 2018-2020MY Elantra GT (PD)
- Certain 2020-2021MY Venue (QX)
- Certain 2012-2017MY Veloster (FS)
- Certain 2019-2021MY Veloster (JS)
- Certain 2018-2022MY Kona (OS)
- Certain 2018-2022MY Accent (HC)
- Certain 2011-2015MY Tucson (LM)
- Certain 2016-2021MY Tucson (TL)
- Certain 2022MY Tucson (NX4/NX4a) (NX4a VIN starts with "5NM", NX4 VIN starts with "KM8")
- Certain 2013-2018MY Santa Fe Sport (AN)
- Certain 2013-2018MY Santa Fe & 2019MY Santa Fe XL (NC)
- Certain 2019-2022MY Santa Fe (TMa) (VIN starts with "5NM")
- Certain 2020-2021MY Palisade (LX2)
- Certain 2013-2014MY Genesis Coupe (BK)

#### **Parts Information:**

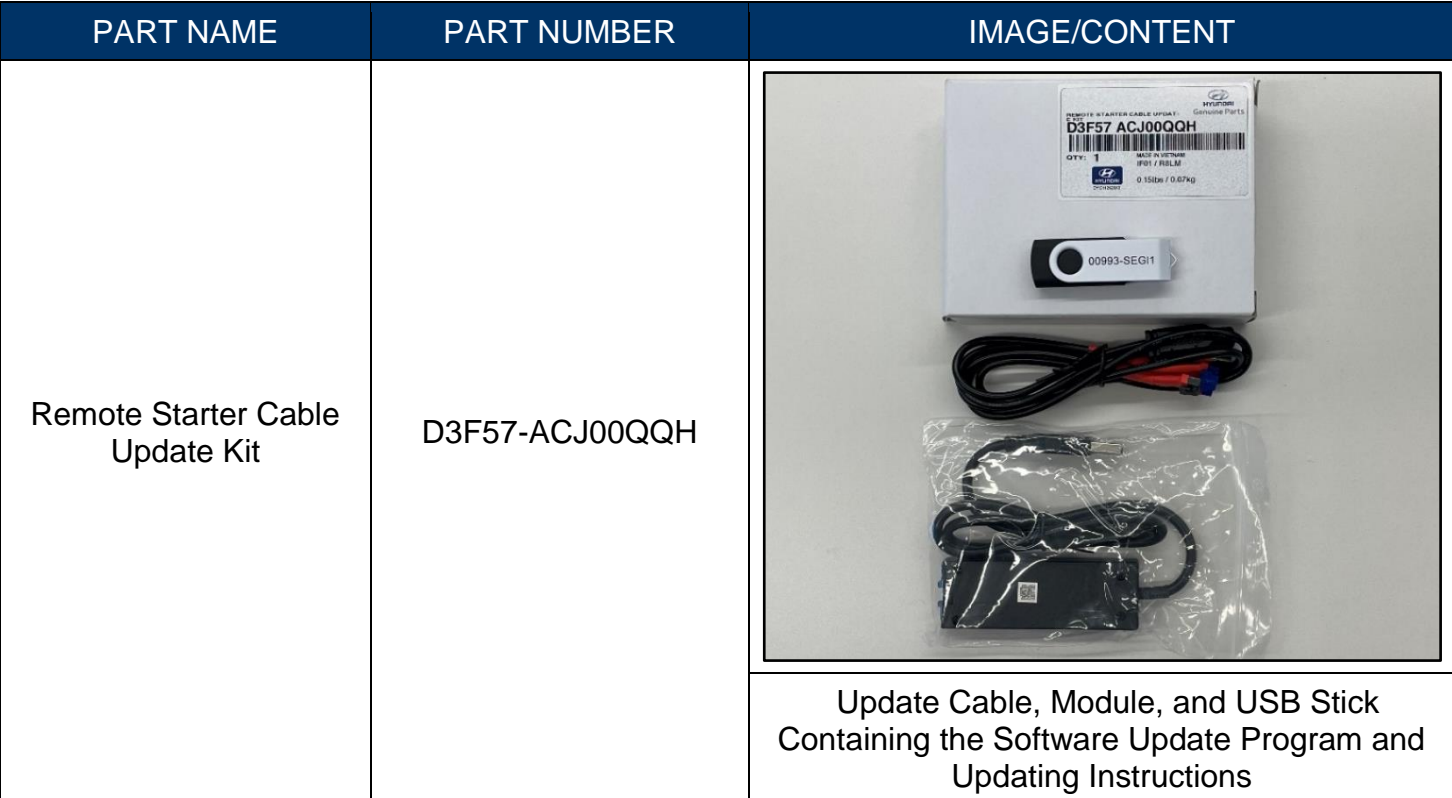

**NOTE:** Additionally/replacement USB sticks can be ordered separately through the PDC using part number 00993-SEGI1.

#### **Warranty Information:**

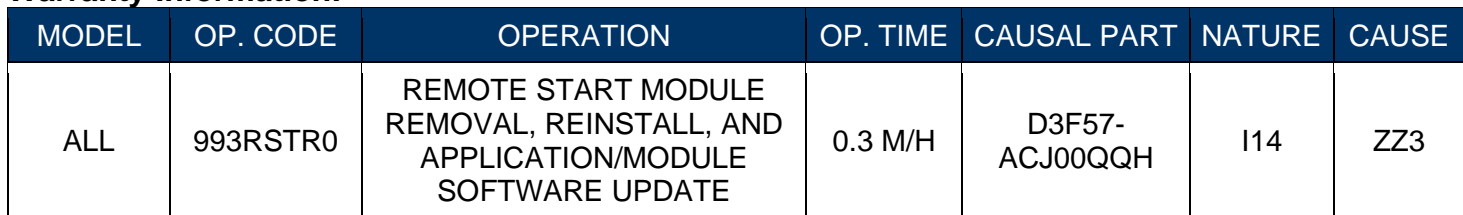

**NOTE 1:** Submit claim on Claim Entry Screen as "Campaign" type.

**NOTE 2:** If a part is found in need of replacement while performing this TSB and the affected part is still under warranty, submit a separate claim using the same repair order. If the affected part is out of warranty, submit a Prior Approval request for goodwill consideration prior to performing the work. **NOTE 3:** This TSB includes Repair validation photos. Op times include VIN, Mileage and Repair validation photos as outlined in the Digital Documentation Policy.

#### **SERVICE PROCEDURE:**

## *STUI*

This TSB includes Repair validation photos. Refer to the latest Digital Documentation Policy for requirements.

Refer to the QR code or link below for guided video information: <https://vimeo.com/851313527/8ca9a9b162>

#### APPLICATION SOFTWARE INSTALLATION INTO DESKTOP/LAPTOP

- 1. Insert the USB stick to the computer's USB port.
- 2. Access the USB to view the content.

There are two files in the USB:

- 1. *Mobis Hyundai Rework Downloader 1.0.0* - This is the software download file for the remote start module update.
- 2. Mobis Hyundai Rework Downloader US… - This is the software update instruction manual. Open this word document for the in-depth instruction of the software download and usage if needed.

MOBIS HYUNDAI Rework Downloader 1.0.0 Se...

- Microsoft Word Document (1)
- MOBIS HYUNDAI REWORK DOWNLOADER US...

- 3. Open the **Mobis Hyundai Rework Downloader 1.0.0** file to start the application software download.
- 4. Select **Yes**.

5. Select **Next**.

6. Select **Next**.

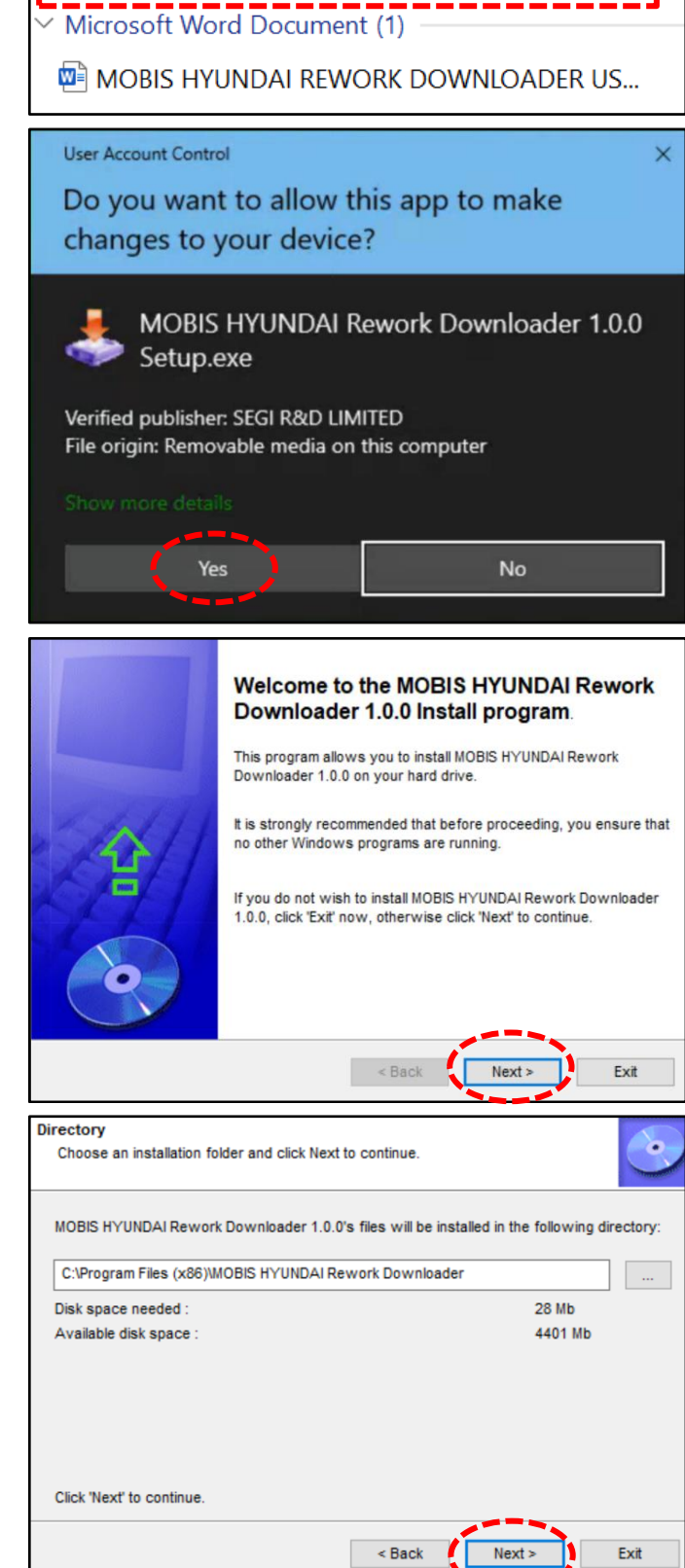

MOBIS HYUNDAI Rework Downloader 1.0.0 Se...

7. Select **Start**.

8. Select **Extract**.

#### Confirmation You are now ready to install MOBIS HYUNDAI Rework Downloader 1.0.0.

This program will install MOBIS HYUNDAI Rework Downloader 1.0.0 into C:\Program Files<br>(x86)\MOBIS HYUNDAI Rework Downloader.

Click 'Start' to install MOBIS HYUNDAI Rework Downloader 1.0.0.

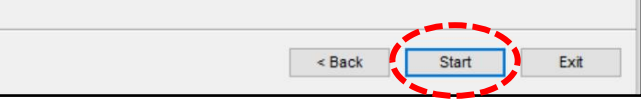

#### **FTDI CDM Drivers**

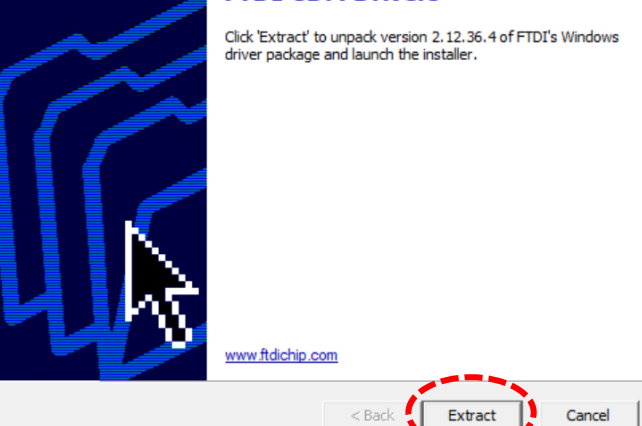

9. Select **Next**.

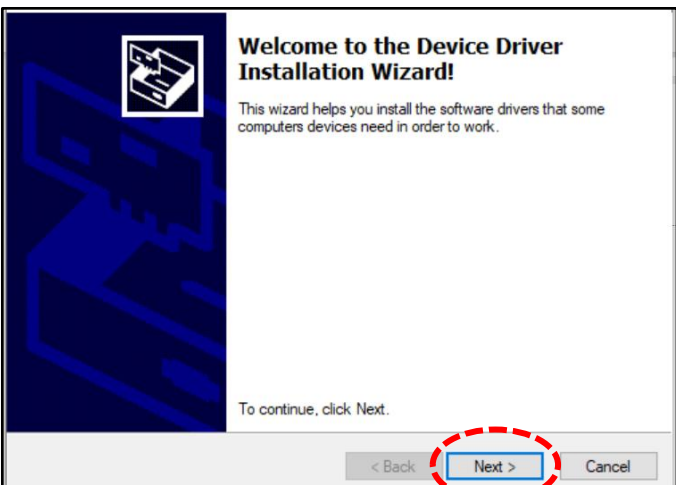

10. Select **I accept the agreement** and then **Next**.

11. Select **Finish**.

12. Two similar screens display on the right will appear consecutively.

> For example, after selecting Repair, a similar screen will re-appear; select Repair or Install again, depending on the pop-up content.

13. Application software update is complete.

Safely Eject the USB stick from the computer.

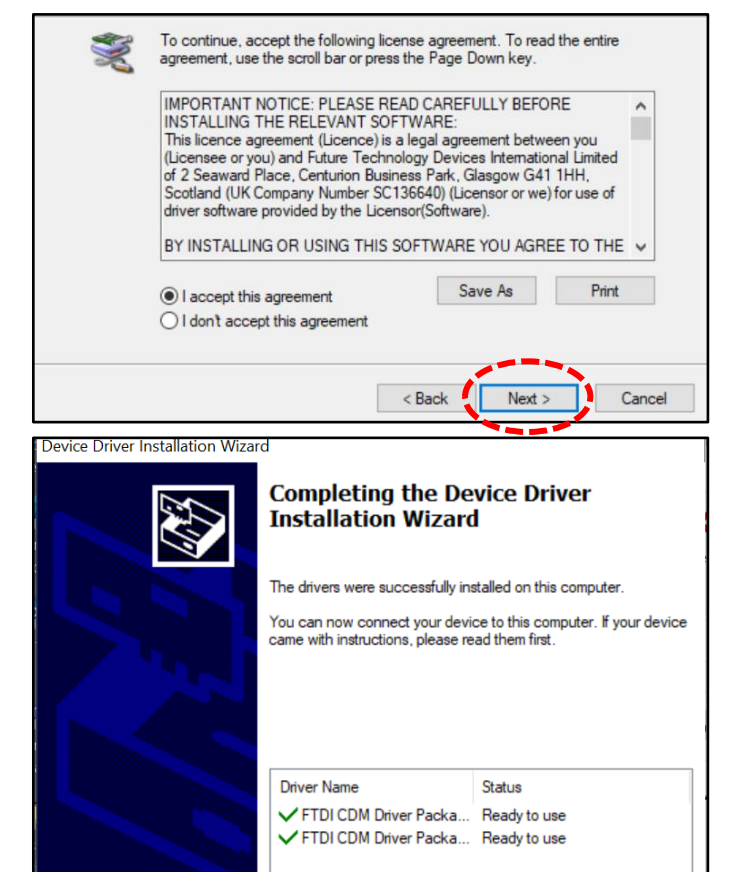

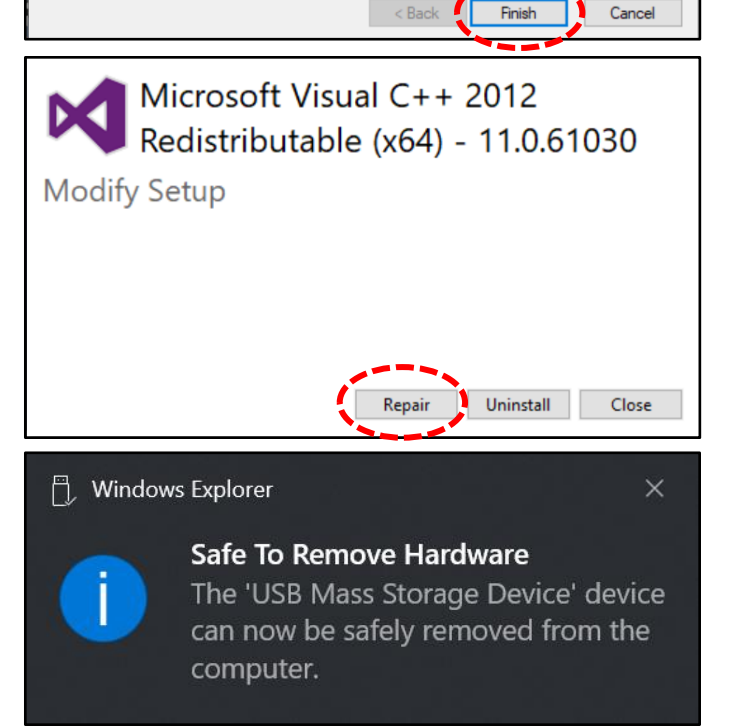

### REMOTE START MODULE SOFTWARE UPDATE

1. Remove the panel from under the steering column to locate the remote start module.

Disconnect the module from the vehicle.

2. Disconnect the antenna wire from the remote start module.

3. Connect the black 6 pins wire from the update kit to the remote start module.

> Connect the black 4 pins wire to the update kit module.

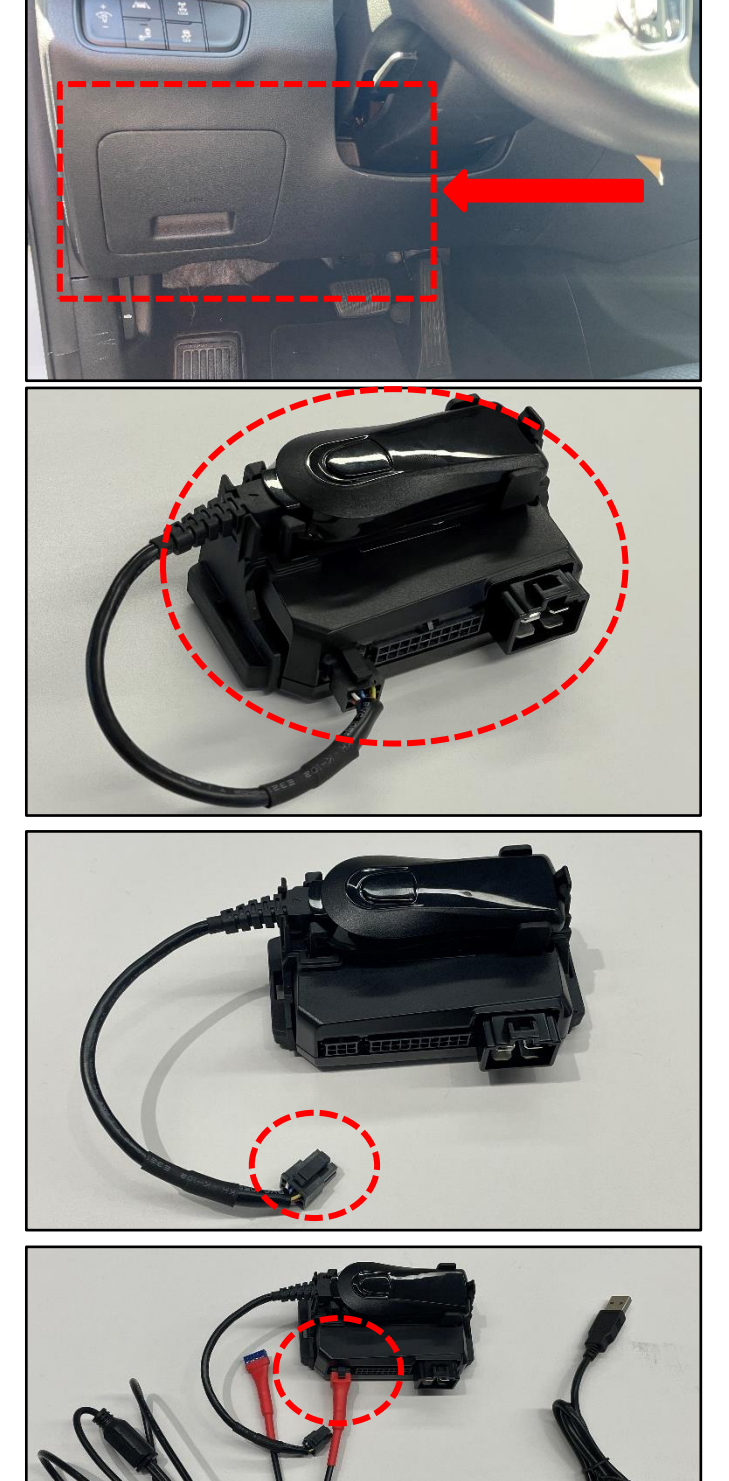

4. Connect the update kit to the computer's USB port.

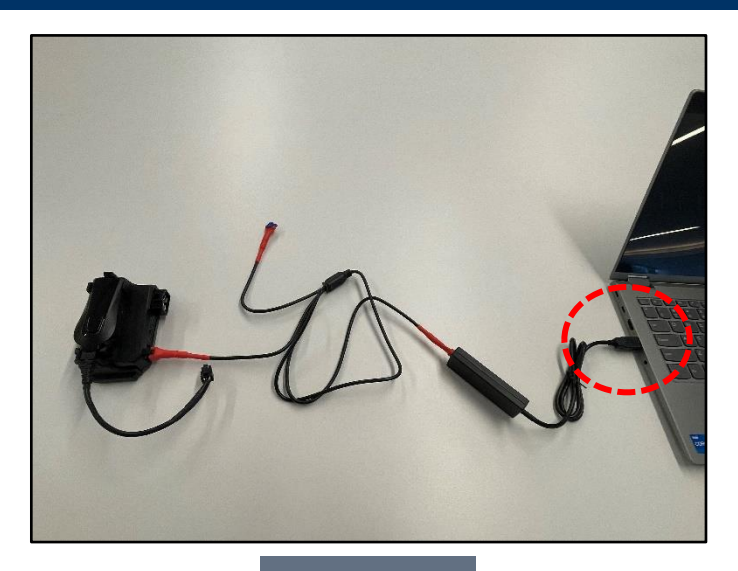

- 5. Locate the "Mobis Hyundai …" icon on the computer home screen and open the program.
- 6. Select Yes to open the program.

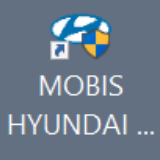

#### **User Account Control**

Do you want to allow this app from an unknown publisher to make changes to your device?

#### **MOBIS HYUNDAI Rework Downloader.exe**

Publisher: Unknown File origin: Hard drive on this computer

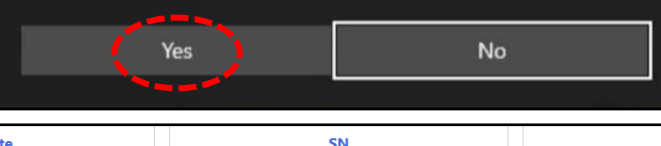

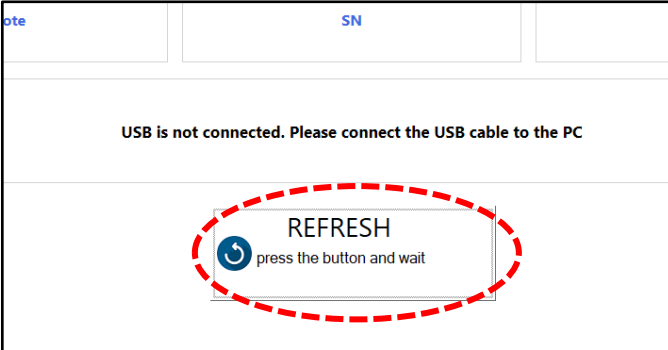

7. Select **REFRESH** to initiate the program to communicate with the remote start module.

E

8A. If the remote start module software is already updated, then a message **"PASS"** will be displayed.

> No further action is required if this message appears.

8B. If the remote start module software update is available, then a pop-up message will be displayed as shown in the picture to the right.

Select **Yes** to start the update.

Update bar will appear to display the updating progress.

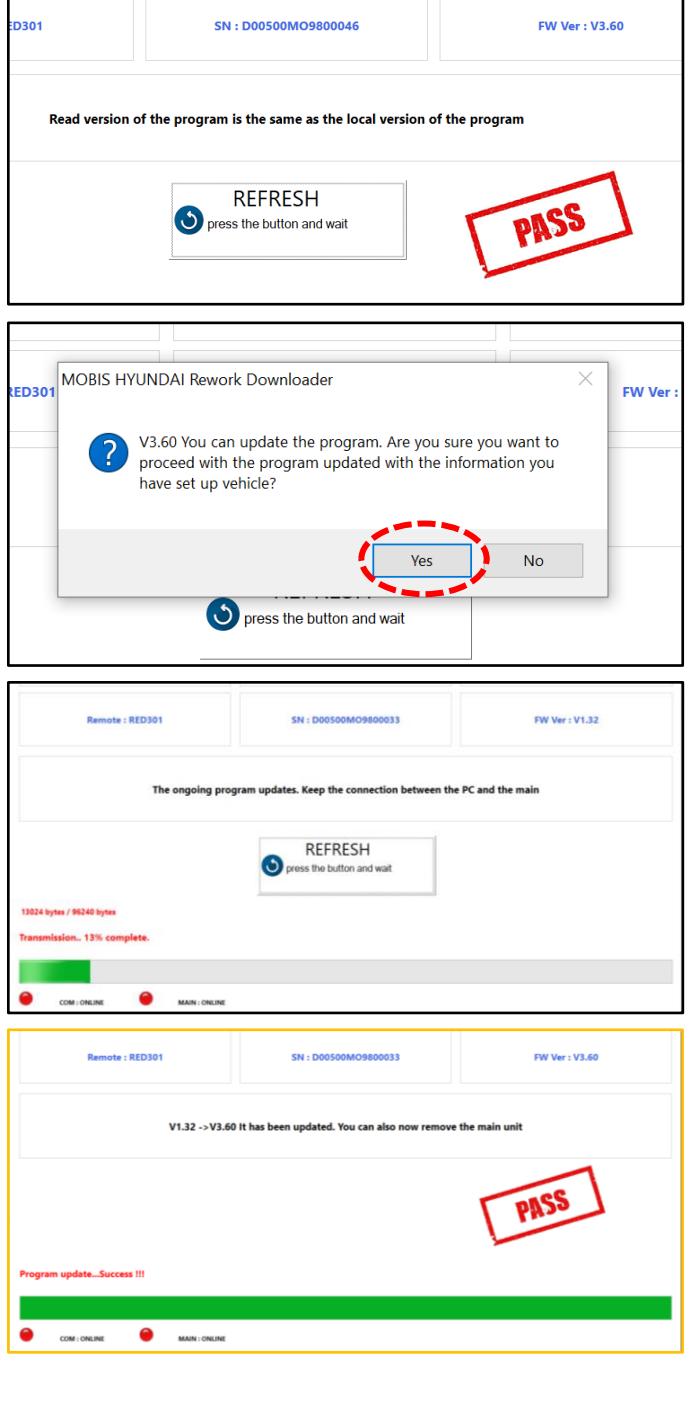

Once update is completed, a message will appear with **PASS** and a note **"V1.32 – V3.60. It has been updated. You can now remote the main unit"**.

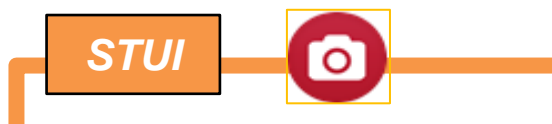

Take a screenshot of the Remote Start Module Update Complete screen using your particular tablet's screenshot save method and upload to STUI.

- 9. Disconnect the black 6 pins connector from the remote start module.
- 10. Reinstall the remote start module into the vehicle.

11. Confirm the horn does not honk when remote starting the vehicle.

Remote start confirmation procedure:

- 1. Ensure all doors, hood, and trunk are closed.
- 2. Press the lock button on the OEM remote.
- 3. Wait 35 seconds.
- 4. Start the vehicle using the engine start remote.

Confirm when the engine starts via the remote command, that the horn does not honk.